## **Using the Toolbar in Registration - Include v4.4**

- 1. Visit the CTRP Registration home page at [https://trials.nci.nih.gov/registration.](https://trials.nci.nih.gov/registration)
- 2. Log in.

The toolbar runs across the top of each page and remains in place even if you scroll down the page. Menus on the toolbar provide access to sub-menus whenever an arrow appears next to a menu name. Otherwise, clicking a menu item launches another web page.

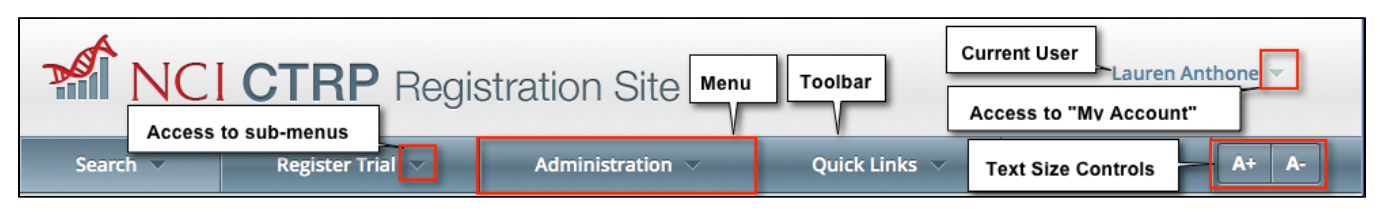

Your name appears on the upper right corner of the page and the associated arrow provides access to the My Account page.

You can also sign out of the application from this sub-menu.

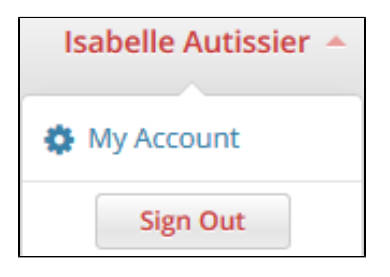